Office of Transportation and Air Quality (OTAQ) DCFUEL Registration Quick Start Guide

Version 3.01

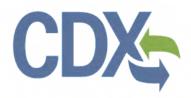

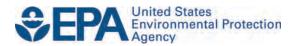

# Office of Transportation and Air Quality (OTAQ) DCFUEL Registration Quick Start Guide

Version 3.01

Compliance Division Office of Transportation and Air Quality U.S. Environmental Protection Agency

Prepared for EPA by CGI Federal EPA Contract No. GS00009BGD0022 Work Assignment No. EP-G11H-00154

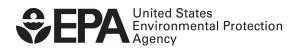

EPA-420-B-14-086 September 2014

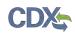

## Table of Contents

| 1   | Introduction                                            | 1  |
|-----|---------------------------------------------------------|----|
| 2   | Registration                                            | 2  |
| 2.1 | 1 CDX Registration                                      | 2  |
| 2.2 | 2 DC FUEL Registration for New CDX Users                | 2  |
| 2   | 2.2.1 LexisNexis Verification                           | 6  |
| 2   | 2.2.2 Print and Sign CDX Electronic Signature Agreement | 11 |
| 2.3 | 3 DC FUEL Registration for Existing CDX Users           | 12 |
| 2.4 | 4 OTAQ Registration                                     | 15 |
| 3   | DC FUEL Access                                          | 16 |
| 3.1 | 1 Activation of your Role                               | 16 |
| 3.2 | 2 Access DC FUEL Dataflow                               | 16 |
| 4   | Support Information                                     | 17 |

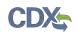

## List of Figures

| Figure 2-1 Terms and Conditions                                   |
|-------------------------------------------------------------------|
| Figure 2-2 Add Program3                                           |
| Figure 2-3 Request Role Access                                    |
| Figure 2-4 Part 1: User Information4                              |
| Figure 2-5 Part 2: Organization Information4                      |
| Figure 2-6 Additional Organization Information5                   |
| Figure 2-7 Confirmation Page5                                     |
| Figure 2-8 Proceed to Verification6                               |
| Figure 2-9 LexisNexis Verification7                               |
| Figure 2-10 LexisNexis Results7                                   |
| Figure 2-11 Retry LexisNexis8                                     |
| Figure 2-12 CROMERR Challenge Questions and Answers9              |
| Figure 2-13 Electronic Signature Agreement – Sign Electronically9 |
| Figure 2-14 CROMERR eSignature Widget10                           |
| Figure 2-15 MyCDX Home Page10                                     |
| Figure 2-16 Paper Electronic Signature Agreement11                |
| Figure 2-17 MyCDX Home Page12                                     |
| Figure 2-18 MYCDX Home Page13                                     |
| Figure 2-19 Add Program13                                         |
| Figure 2-20 Add OTAQDCFUEL Role (DCFUEL Registration)14           |
| Figure 2-21 Submit Request for Access14                           |
| Figure 3-1 OTAQ DC FUEL Dataflow Link16                           |

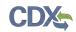

## 1 Introduction

This document is the Quick Registration Guide for the OTAQ DC FUEL online application. It describes the process a user must follow to register for the DC FUEL application in the Central Data Exchange, CDX.

If you have any questions about the content, format, or policies for the Office of Transportation and Air Quality (OTAQ) please reference the Fuels Program website at <a href="http://www.epa.gov/otaq/fuels/index.htm">http://www.epa.gov/otaq/fuels/index.htm</a>.

If you have any general or technical questions related to the Central Data Exchange (CDX) you may contact any of the following:

- Telephone Person-to-person telephone support is available from the CDX Help Desk 8:00 am to 6:00 pm EST. Call our toll-free line at 888-890-1995.
- Email Send e-mail to Technical Support at <u>helpdesk@epacdx.net</u> with "Technical Support" in the Subject line.

If you have any questions relating to fuels programs registration, reporting, or DC FUEL, please contact the EPA Fuels Programs and EMTS Support Line: <u>support@epamts-support.com</u>.

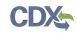

## 2 Registration

The following section describes how to register for the DC FUEL application.

#### 2.1 CDX Registration

The OTAQ DC FUEL system is hosted by the Central Data Exchange (CDX). CDX is the system that EPA has provided to all programs to standardize and centralize the reporting functions and data submissions that are required of the various EPA regulated communities. In order to access DC FUEL, users must first be registered users of CDX.

Registration for the OTAQDCFUEL: OTAQ DCFUEL Application dataflow is open to all CDX users. If you are an existing CDX user please refer to Section 2.3.

## 2.2 DC FUEL Registration for New CDX Users

If you do not have an existing CDX user account please go to the following URL and complete your CDX Registration: <u>https://cdx.epa.gov</u>.

Users will reach the Terms and Conditions page upon clicking the "Register with CDX" button from the provided link, as seen in Figure 2-1.

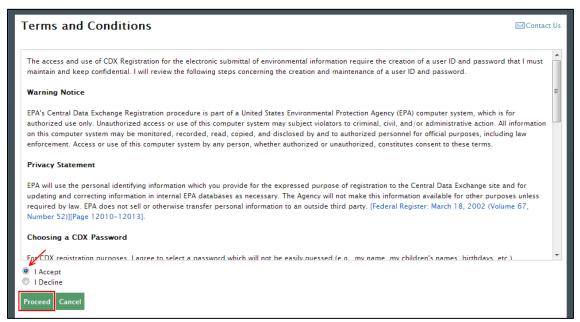

## Figure 2-1 Terms and Conditions

After accepting the Terms and Conditions, you will see the "Request Program Service" page. This page will display the full list of CDX Program Services. Select "OTAQDCFUEL: Office of Transportation and Air Quality DC FUEL Program". You can do this by either typing 'OTAQDCFUEL' into the text field, as seen in Figure 2-2, or scrolling through the list of program services.

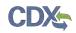

#### Figure 2-2 Add Program

| Core CDX Registratio                                             | on                                |                                                                 | 🖂 Contact Us    |  |
|------------------------------------------------------------------|-----------------------------------|-----------------------------------------------------------------|-----------------|--|
| 1. Request Program Service                                       | 2. Request Role Access            | 3. Provide User and Organization Information                    | 4. Confirmation |  |
| Begin typing a program service name                              | or related keywords to filter the | list of available services (e.g., air quality system, AQS, or C | lean Air Act).  |  |
| Active Program Services Li                                       | st                                |                                                                 |                 |  |
| otaqdcfue                                                        |                                   |                                                                 |                 |  |
| OTAQDCFUEL: Office of Transportation Air Quality DC FUEL Program |                                   |                                                                 |                 |  |
| Cancel                                                           |                                   |                                                                 |                 |  |
|                                                                  |                                   |                                                                 |                 |  |
|                                                                  |                                   |                                                                 |                 |  |

Figure 2-3 will display. The role "Submitter" will be automatically selected from the dropdown menu. Click the "Request Role Access" button to continue with the registration process.

#### Figure 2-3 Request Role Access

| Core CDX Registration                                                                                       |                                              | ⊠Contact Us     |  |  |
|----------------------------------------------------------------------------------------------------|----------------------------------------------|-----------------|--|--|
| 1. Request Program Service <b>2. Request Role Access</b>                                                    | 3. Provide User and Organization Information | 4. Confirmation |  |  |
| Registration Information                                                                                    |                                              |                 |  |  |
| <b>Program Service</b> : Office of Transportation Air Quality DC FUEL Program<br><b>Role</b> : Not selected | m                                            |                 |  |  |
| Select a role from the drop down list and provide any required additional information, if applicable.       |                                              |                 |  |  |
| Select Role Submitter                                                                                       |                                              |                 |  |  |
| Request Role Access Cancel                                                                                  |                                              |                 |  |  |
|                                                                                                    |                                              |                 |  |  |
|                                                                                                    |                                              |                 |  |  |

The "Provide User and Organization Information" page will display, as seen in Figure 2-4. Enter your user information, and scroll down to complete the organization information.

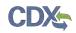

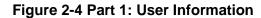

| Core CDX Regist                                                                                                    | tration                                          |                                   |                                 |                | ⊠ Contact Us    |
|----------------------------------------------------------------------------------------------------|--------------------------------------------------|-----------------------------------|---------------------------------|----------------|-----------------|
| 1. Request Program S                                                                                                | ervice 📀                                         | 2. Request Role Access 🛇          | 3. Provide User and Organizatio | on Information | 4. Confirmation |
| Registration Informa                                                                                                | ition                                            |                                   |                                 |                |                 |
| Program Service: Office<br>Role: Submitter                                                                          | of Transporta                                    | tion Air Quality DC FUEL Program  |                                 |                |                 |
| Essential information is mark<br>Part 1: User Informa<br>Description of Fields                                      |                                                  | terisk(*)                         |                                 |                |                 |
| User ID *<br>Title *<br>First Name *<br>Middle Initial<br>Last Name *<br>Suffix<br>Password *<br>Re-type Password * | TestDCFUEL<br>Mr<br>John<br>Smith<br>-Please Sel | •<br>ect-                         |                                 |                |                 |
| Security Question 1 *                                                                                               | What was y                                       | our childhood nickname?           | •                               | test           |                 |
| Security Question 2 *                                                                                               | What street                                      | did you live on in third grade?   | •                               | test           |                 |
| Security Question 3 *                                                                                               | What schoo                                       | I did you attend for sixth grade? | •                               | test           |                 |
|                                                                                                    |                                                  |                                   |                                 |                |                 |

Enter an organization name and click the "Search" button. Matching results will display in a table below. Select your organization from the table by clicking on the hyperlinked Organization ID, as seen in Figure 2-5. If you do not see your organization you can try the advanced search, or create a new organization through the links location directly below the search results.

Figure 2-5 Part 2: Organization Information

| Part 2: Organization Information                                                            |                                       |                            |                     |                |          |  |
|---------------------------------------------------------------------------------------------|---------------------------------------|----------------------------|---------------------|----------------|----------|--|
| Search for your organization                                                                | using the text box below. You may see | arch by entering the Orgar | nization Name or th | ne Organizatio | on ID.   |  |
| Acme Test Inc                                                                               | Acme Test Inc Search                  |                            |                     |                |          |  |
| Select your organization fro                                                                | om the table below.                   |                            |                     |                |          |  |
| Organization Id                                                                             | Organization Name                     | Address                    | City                | State          | ZIP Code |  |
| 19204                                                                                       | Acme Test Inc                         | 1234 5th St                | Testtown            | DC             | 12345    |  |
| Can't find your organization? Use advanced search or request that we add your organization. |                                       |                            |                     |                |          |  |
| Cancel                                                                                      |                                       |                            |                     |                |          |  |
|                                                                                             |                                       |                            |                     |                |          |  |
|                                                                                             |                                       |                            |                     |                |          |  |

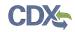

Figure 2-6 will display. Enter additional contact information into the required fields, and click the "Submit Request for Access" button. At this point you will be taken to the Confirmation Page in Figure 2-7.

| Part 2: Organizati                                                                                                    | ion Information                                                                                 |
|----------------------------------------------------------------------------------------------------|-------------------------------------------------------------------------------------------------|
| Acme Test Inc                                                                                                    |                                                                                                 |
| Part 2: Organizati<br>Acme Test Inc<br>Mailing Address<br>1234 5th 5t<br>Testtown, DC, US<br>12345<br>Provide Additional C<br>Email *<br>Re-enter Email *<br>Phone Number *<br>Phone Number *<br>Phone Number Ext<br>Fax Number<br>Wrong organization info |                                                                                                 |
| Provide Additional (                                                                                                    | Contact Information:                                                                            |
| Email *                                                                                                    | test@example.com                                                                                |
| Re-enter Email *                                                                                                    | test@example.com                                                                                |
| Phone Number *                                                                                                    | (888) 555-5555                                                                                  |
| Phone Number Ext                                                                                                    | 231                                                                                             |
| Fax Number                                                                                                    | (888) 555-5554                                                                                  |
| Wrong organization info                                                                                                    | ormation? Back to Search Results, Use advanced search or request that we add your organization. |
| Submit Request for Ac                                                                                                    | cess                                                                                            |
|                                                                                                    |                                                                                                 |
| Cancel                                                                                                    |                                                                                                 |
| _                                                                                                    |                                                                                                 |
|                                                                                                    |                                                                                                 |

Figure 2-6 Additional Organization Information

**Figure 2-7 Confirmation Page** 

| Confirmation                                                                                                    | 🖂 Contact Us |
|----------------------------------------------------------------------------------------------------|--------------|
| A few more steps                                                                                                    |              |
| You will soon receive an email confirmation message (at test@example.com) asking you to follow a link to activate your user account. Follow that linl your registration. Please contact the help desk if you have any issues at 888–890–1995 or (970) 494–5500 for callers from Puerto Rico and Guan |              |
| Confirmation Number: 5e3ab72b-bb53-4704-b358-2ef160ce50be                                                                                                    |              |
| Return to CDX Home                                                                                                    |              |
|                                                                                                    |              |
|                                                                                                    |              |
|                                                                                                    |              |

After receiving this confirmation message you will need to check your inbox for an email from the CDX Help Desk. This email will contain a URL to allow you to continue registration. Click on the hyperlink provided in the email. Opening this link will load a new browser window that will prompt you to log in with your newly created CDX account. Enter your log-in credentials

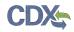

and click the "Log In to CDX" button. After logging into the CDX application, Figure 2-8 will display.

| CDX Registration: Additional Verification                                                                                                    | 🔀 Contact Us                   |  |
|----------------------------------------------------------------------------------------------------|--------------------------------|--|
| Las                                                                                                    | t Login: 9/3/2013 1:54:48 PM   |  |
| 1. Identity Verification         2. Electronic Signature Agreement                                                                                                    |                                |  |
| The program you are registering for requires additional proof of identity. Your options are to use LexisNexis®, an independent 3rc proofing service or to print and submit a signed form through U.S. Postal Mail to the U.S. Environmental Protection Agency.                                                                                                    | I-Party electronic identity    |  |
| EPA uses third party sites to offer you a way to immediately comply with identity proofing requirements. The alternative paper pro-<br>When using these sites, the information provided is consistent with the intended purpose of the EPA website.                                                                                                    | cess may take 10 days or more. |  |
| Note: By clicking [Proceed to Verification] you understand the service is totally voluntarily and that you are validating personally identifying information including<br>last 4 digits of SSN against a 3rd-Party service LexisNexis*, which will return evidence of validation of your personally identifying information back to the U.S.<br>Environmental Protection Agency. The U.S. EPA will not collect or retain sensitive, personally identifying information such as SSN; however, EPA will receive evidence<br>of identity validation which may be used to identify you for legal purposes. |                                |  |
| You may sign the paper form if you do not want to use the automatic verification process.                                                                                                    |                                |  |
| Note: You will receive a limited number of attempts to complete identity verification. Please review all personal information carefully prior to submitting. If you need to modify the personal information listed below, please contact the CDX Help Desk.                                                                                                    |                                |  |
| First Name: John<br>Last Name: Smith                                                                                                    |                                |  |
| I have reviewed the name presented above and I would like to proceed with LexisNexis. Additional LexisNexis Identity Proofing                                                                                                    | ) Guidance                     |  |
|                                                                                                    |                                |  |

#### Figure 2-8 Proceed to Verification

This page will provide you with two options: (1) use LexisNexis Identity Proofing to electronically validate your identity, allowing you to electronically sign an Electronic Signature Agreement (ESA) or (2) move forward to print, sign and mail in a paper ESA.

Section 2.2.1 will take you through the process of completing LexisNexis and electronically signing your ESA.

Section 2.2.2 will take you through the process of printing, signing and mailing in your paper ESA.

## 2.2.1 LexisNexis Verification

This section will take you through the registration steps if you choose to use the LexisNexis Identity Proofing process.

If you choose to proceed with LexisNexis you will need to review all of the information provided on the Identity Verification page in Figure 2-8 above. After you have reviewed the information and verified your first and last name, check the checkbox and click the "Proceed to Verification" button.

LexisNexis Identity Proofing will be completed in a separate pop-up window. The first page will display an acknowledgement statement. Click the "OK" button. The next screen will require you

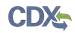

to enter personal information. Figure 2-9 displays the LexisNexis verification pop-up window and required fields.

| LexisNexis ®                                    | Verification for EPA                    |  |
|-------------------------------------------------|-----------------------------------------|--|
| * Required Fields                               |                                         |  |
| Authorized Repres                               | entative                                |  |
| Last Name * Smith Home Address *                | First Name * Middle Name SSN (Last 4) * |  |
| Home City *                                     | Home State * Home Zip *                 |  |
| Home Phone                                      | State Date of Birth *                   |  |
|                                                 | Submit Cancel                           |  |
| Certis Nexis* About LexisNexis   Privacy Policy |                                         |  |

#### **Figure 2-9 LexisNexis Verification**

After entering your identification information, click the "Submit" button. After completing this step the LexisNexis popup window will display a confirmation message. Click the "OK" button to close the popup window and return to the CDX application.

**Note:** The LexisNexis popup window will pre-populate your first and last name with the information entered during core registration. These fields will be read-only.

#### Figure 2-10 LexisNexis Results

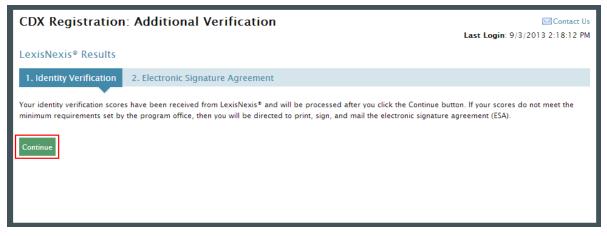

Click the "Continue" button to process your LexisNexis score (see Figure 2-10) and proceed with registration. If you are successfully identity proofed by LexisNexis you will be taken to the Challenge Questions and Answers page seen in Figure 2-12. If you are not successfully identity

proofed by LexisNexis you will be taken to the Electronic Signature Agreement page to print, sign, and mail your ESA (see Section 2.2.2).

In some cases, you may be eligible to retry LexisNexis validation. If you are eligible for this retry you will be taken to the Retry LexisNexis page where you can launch the popup window once again. You will also be presented with the opportunity to verify or edit your first name, as seen in Figure 2-11. The opportunity to edit your first name will only be presented to you as long as you do not have another CDX role with a status of "Awaiting ESA." At this point you may also choose to opt-out of the LexisNexis identity proofing by clicking the "Sign Paper Form" button.

| CDX Registration: Additional Verification                                                                                    |                                  |  |
|----------------------------------------------------------------------------------------------------|----------------------------------|--|
|                                                                                                    | Last Login: 8/30/2013 4:05:31 PM |  |
| LexisNexis® Results                                                                                                    |                                  |  |
| 1. Identity Verification         2. Electronic Signature Agreement                                                           |                                  |  |
| CDX was unable to verify the personal information provided. Use the "Retry LexisNexis" button to re-validate the personal in | formation. Be sure to:           |  |
| Input your full first name                                                                                                   |                                  |  |
| Do not provide a nickname                                                                                                    |                                  |  |
| Input your home phone number                                                                                                 |                                  |  |
| Input your prior home phone number if moved within last 6 months                                                             |                                  |  |
| Input your prior home address if moved within last 6 months                                                                  |                                  |  |
| Please check your data below, and make any necessary changes, before retrying the LexisNexis verification process.           |                                  |  |
| First Name: Jane                                                                                                    |                                  |  |
| Retry LexisNexis Sign Paper Form                                                                                             |                                  |  |
|                                                                                                    |                                  |  |
|                                                                                                    |                                  |  |
|                                                                                                    |                                  |  |

#### Figure 2-11 Retry LexisNexis

Click the "Retry LexisNexis" button. You will then be returned to the Identity Verification Page, as seen in Figure 2-8, and may begin your verification again. LexisNexis retries may be attempted up to five times before the identity proofing will be considered unsuccessful.

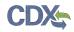

#### Figure 2-12 CROMERR Challenge Questions and Answers

| Central Data Exchange                                                                                                    | Contact Us Last Login: 9/3/2013 2:23:01 PM |  |  |  |
|----------------------------------------------------------------------------------------------------|--------------------------------------------|--|--|--|
|                                                                                                    | Last Login: 9/3/2013 2.23.0111             |  |  |  |
| CDX Registration: Additional Verification                                                                                                    |                                            |  |  |  |
| 1. Identity Verification 🙆 2. Electronic Signature Agre                                                                                                    | ement                                      |  |  |  |
| You are registered for a program that requires eSignature PIN Verification. Please select five (5) challenge questions and answers. The questions that you select should be questions that you can remember, but difficult for anyone else to guess. Select 5 Challenge Questions and Answers |                                            |  |  |  |
| What is the first and middle name of your oldest sibling?                                                                                                    | sibling                                    |  |  |  |
| Who is your favorite author?                                                                                                    | author                                     |  |  |  |
| What is your favorite pet's name?                                                                                                    | name                                       |  |  |  |
| Where did you graduate from high school?                                                                                                    | school                                     |  |  |  |
| What is the last name of your favorite teacher?                                                                                                    | teacher                                    |  |  |  |
| Save Answers                                                                                                    |                                            |  |  |  |

Click the "Save Answers" button after completing the Challenge Questions and Answers. You will now be taken to step two of the Additional Verification pages, as seen in Figure 2-13, where you will be able to electronically sign your ESA.

#### CDX Registration: Additional Verification Contact Us Last Login: 9/4/2013 1:46:26 PM 1. Identity Verification 2. Electronic Signature Agreement Electronic CDX Electronic Signature Agreement The CDX electronic signature agreement (ESA) is an agreement between yourself and CDX that will authorize your electronic signature. By signing the ESA you agree to adhere to the conditions listed on the agreement below. Once the ESA has been signed, you will be authorized to sign and/or encrypt information for you data flow. For any questions regarding the CDX ESA please contact the CDX Help Desk. **U.S. Environmental Protection Agency** ELECTRONIC SIGNATURE AGREEMENT In accepting the electronic signature credential issued by the U.S. Environmental Protection Agency (EPA) to sign electronic documents submitted to EPA's Central Data Exchange (CDX), and as a representative for: Electronic Signature Holder Company Information Organization Name: Acme Test Inc Address: 1234 5th St City, State, Zip: Testtown, DC 12345 Province: Country: US (703) 227-5673 Phone Number: E-mail Address: test@example.com Registrant's Name John Smith CDX User Name: TESTDCFUELSUSER2

#### Figure 2-13 Electronic Signature Agreement – Sign Electronically

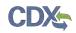

Click the "Sign Electronically" button and "Accept" in the pop-up window. Complete the eSignature widget, as seen in Figure 2-14, by entering your password, Challenge Question & Answer, and then clicking "Sign". If you enter an incorrect password or Challenge Question answer, you will receive an error message. After three failed attempts, your CDX account will be locked. To unlock your account, contact the CDX Help Desk at 888-890-1995 or helpdesk@epacdx.net.

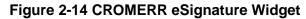

| eSignature Widget                                           |                                                                                                    | close        |
|-------------------------------------------------------------|----------------------------------------------------------------------------------------------------|--------------|
| 1. Login into CDX<br>User:<br>TESTDCFUELSUSER2<br>Password: | <ol> <li>Answer Secret Question<br/>Question:<br/>What is the first and middle name of<br/>your oldest sibling?</li> </ol> | 3. Sign File |
| •••••                                                       | Answer:                                                                                                    |              |
| Welcome                                                     | sibling<br>Correct Answer                                                                                                  |              |
|                                                             |                                                                                                    |              |

Congratulations on the completion of your online portion of CDX registration for the OTAQ DC FUEL application. You will receive an e-mail confirmation of your registration for the OTAQ program in CDX.

Figure 2-15 MyCDX Home Page

| Central Data Exchange |                                                                         |                                | ⊠Contact Us<br>Last Login: 6/18/2014 11:10:51 AM                                                                                                    |
|-----------------------|-------------------------------------------------------------------------|--------------------------------|----------------------------------------------------------------------------------------------------|
| Service               | 25                                                                      |                                | News and Updates                                                                                                    |
|                       |                                                                         | Manage Your Program Services   | OTAQREG: OTAQDCFUELS and OTAQREG users,                                                                                                    |
| Status                | Program Service Name                                                    | Role(s)                        | please review the Java 7_51 Security Instructions<br>document prior to accessing the OTAQ applications.                                                        |
| 8                     | OTAQDCFUEL: Office of Transportation Air Quality DC FUEL<br>Program     | OTAQ DC FUEL<br>Application    | This document details the steps required to enable the<br>CROMERR e-Signature widget within the OTAQ<br>applications for users who wish to electronically sign |
| 8                     | OTAQREG: Office of Transportation and Air Quality Fuels<br>Registration | Fuels Programs<br>Registration | submissions using Java Version 7_51.                                                                                                    |
| Add Program Service   |                                                                         |                                |                                                                                                    |

Your DC Fuel role will be displayed with an active status. As seen in Figure 2-15, you will automatically be given the "OTAQReg: Fuels Programs Registration" dataflow after registering for DC FUEL. It is required by the OTAQ Program that you complete a user profile within OTAQReg prior to submitting reports in DC FUEL. Please refer to Section 2.4 for further details on OTAQReg: Fuels Programs Registration.

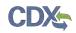

## 2.2.2 Print and Sign CDX Electronic Signature Agreement

This section will take you through the registration steps if you choose to print, sign and mail a paper ESA, or if you are not successfully identity proofed by LexisNexis.

You will be taken to the Electronic Signature Agreement page to print, sign and mail in your ESA. Figure 2-16 displays the paper version of the Electronic Signature Agreement.

Figure 2-16 Paper Electronic Signature Agreement

| CDX Registration: Additional Verification Contact Us<br>Last Login: 9/3/2013 3:57:55 PM    |                                                                                                    |     |  |  |
|--------------------------------------------------------------------------------------------|----------------------------------------------------------------------------------------------------|-----|--|--|
| 1. Identity Verification 3 2. Electronic Signature Agreement                               |                                                                                                    |     |  |  |
|                                                                                            |                                                                                                    |     |  |  |
| aper CDX Electronic Signature Agree                                                        | ement                                                                                                    |     |  |  |
|                                                                                            | n agreement between yourself and CDX that will authorize your electronic signature. By signing the ESA you<br>ement below. Once the ESA has been signed, you will be authorized to sign and/or encrypt information fo<br>A please contact the CDX Help Desk. |     |  |  |
| EL                                                                                         | U.S. Environmental Protection Agency<br>ECTRONIC SIGNATURE AGREEMENT                                                                                                    | III |  |  |
| In accepting the electronic signature credential to EPA's Central Data Exchange (CDX), and | issued by the U.S. Environmental Protection Agency (EPA) to sign electronic documents submitted as a representative for:                                                                                                    |     |  |  |
| Electronic Signature Holder Company Inf                                                    | ormation                                                                                                    |     |  |  |
| Organization Name:                                                                         | Acme Test Inc                                                                                                    |     |  |  |
| Address:                                                                                   | 1234 5th St                                                                                                    |     |  |  |
| City, State, Zip:                                                                          | Testtown, DC 12345                                                                                                    |     |  |  |
| Province:                                                                                  |                                                                                                    |     |  |  |
| Country:                                                                                   | US                                                                                                    |     |  |  |
| Phone Number:                                                                              | (703) 227-5673                                                                                                    |     |  |  |
| E-mail Address:                                                                            | test@example.com                                                                                                    |     |  |  |
| Registrant's Name:                                                                         | Mr John Smith                                                                                                    |     |  |  |
| CDX User Name:                                                                             | TESTDCFUELSUSER1                                                                                                    |     |  |  |
| Sign Paper Form Cancel                                                                     |                                                                                                    |     |  |  |
|                                                                                            |                                                                                                    |     |  |  |
|                                                                                            |                                                                                                    |     |  |  |

Clicking the "Sign Paper Form" button will trigger a popup window which allows you to print the ESA.

Print, sign and mail the CDX ESA to the Fuels Program Helpdesk at one of the following mailing addresses:

Commercial Delivery: U.S. Environmental Protection Agency William Jefferson Clinton Building - North Mail Code 6405A, Room 6520V; (202) 343-9038 1200 Pennsylvania Ave NW Washington, DC 20004

US Mail:

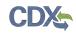

U.S. Environmental Protection Agency Mail Code 6405A 1200 Pennsylvania Ave NW Washington, DC 20460

**Note:** When using a commercial delivery service, do not use the U.S. mail address (or vice versa) as your mail will be delayed, may be returned to you, or may even never arrive at our offices. Be aware that sending materials via US Mail will require an irradiation process and could possibly delay delivery.

Paper ESAs will be processed and activated by EPA. You will be prompted to complete the Challenge Questions and Answers (see Figure 2-12) that will be used to Sign Electronically once your ESA has been received.

You will now be taken to the MyCDX Home Page, as seen in Figure 2-17. Your DC Fuel role will be displayed with a pending status. You will automatically be given the "OTAQReg: Fuels Programs Registration" dataflow after registering for DC FUEL. You must then complete a user profile within OTAQReg and submit your signed CR paperwork and ESA to EPA prior to gaining access to DC FUEL. Refer to Section 2.4 for details on OTAQReg: Fuels Programs Registration.

| Centr   | Central Data Exchange Contact U:<br>Last Login: 9/5/2013 10:59:46 AM    |                                |                  |  |
|---------|-------------------------------------------------------------------------|--------------------------------|------------------|--|
| Service |                                                                         |                                | News and Updates |  |
|         | Ma                                                                      | anage Your Program Services    | No news/updates. |  |
| Status  | Program Service Name                                                    | Role(s)                        |                  |  |
| Z       | OTAQDCFUEL: Office of Transportation Air Quality DC FUEL<br>Program     | OTAQ DC FUEL<br>Application    |                  |  |
| 8       | OTAQREG: Office of Transportation and Air Quality Fuels<br>Registration | Fuels Programs<br>Registration |                  |  |
| Add Pro | ogram Service                                                           |                                |                  |  |

## Figure 2-17 MyCDX Home Page

## 2.3 DC FUEL Registration for Existing CDX Users

This section is only for existing CDX users who do not already have DC FUEL access. New CDX users should refer to Section 2.2 for further details.

After logging into CDX, Figure 2-18 will be displayed. To register for the DC FUEL dataflow you must first add the dataflow to your account. Click the "Edit Current Account Profiles" link. Figure 2-19 will display.

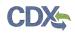

#### Figure 2-18 MYCDX Home Page

| Centr               | ral Data Exchange                                                       |                                | ⊠Contact Us<br>Last Login: 9/3/2013 4:13:41 PM |
|---------------------|-------------------------------------------------------------------------|--------------------------------|------------------------------------------------|
| Servic              | es                                                                      |                                | News and Updates                               |
|                     | Ma                                                                      | nage Your Program Services     | No news/updates.                               |
| Status              | Program Service Name                                                    | Role(s)                        |                                                |
| 8                   | OTAQREG: Office of Transportation and Air Quality Fuels<br>Registration | Fuels Programs<br>Registration |                                                |
| Add Program Service |                                                                         |                                |                                                |

Select "OTAQDCFUEL: Office of Transportation and Air Quality DC FUEL Program". You can do this by either typing 'OTAQDCFUEL' into the text field, as seen in Figure 2-19, or scrolling through the list of program services.

#### Figure 2-19 Add Program

| Core CDX Registratio                | on                                  |                                                                 | ⊠Contact Us     |
|-------------------------------------|-------------------------------------|-----------------------------------------------------------------|-----------------|
| 1. Request Program Service          | 2. Request Role Access              | 3. Provide User and Organization Information                    | 4. Confirmation |
| Begin typing a program service name | e or related keywords to filter the | list of available services (e.g., air quality system, AQS, or C | lean Air Act).  |
| Active Program Services Li          | st                                  |                                                                 |                 |
| otaqdcfuel                          |                                     |                                                                 |                 |
| OTAQDCFUEL: Office of Transp        | portation Air Quality DC FUEL       | Program                                                         |                 |
| Cancel                              |                                     |                                                                 |                 |
|                                     |                                     |                                                                 |                 |
|                                     |                                     |                                                                 |                 |

Figure 2-20 will display. The role "Submitter" will be automatically selected from the dropdown menu. Click the "Request Role Access" button to continue with the registration process.

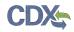

## Figure 2-20 Add OTAQDCFUEL Role (DCFUEL Registration)

| Core CDX Registration                        |                                                                                                    |                                              | 🖂 Contact Us    |  |  |
|----------------------------------------------|----------------------------------------------------------------------------------------------------|----------------------------------------------|-----------------|--|--|
| 1. Request Program Service 🛇                 | 2. Request Role Access                                                                                | 3. Provide User and Organization Information | 4. Confirmation |  |  |
| Registration Information                     |                                                                                                    |                                              |                 |  |  |
| Program Service: Office of Transportation    | on Air Quality DC FUEL Program                                                                        | m                                            |                 |  |  |
| Select a role from the drop down list and pr | Select a role from the drop down list and provide any required additional information, if applicable. |                                              |                 |  |  |
| Select Role Submitter                        |                                                                                                    |                                              |                 |  |  |
| Request Role Access Cancel                   |                                                                                                    |                                              |                 |  |  |
|                                              |                                                                                                    |                                              |                 |  |  |
|                                              |                                                                                                    |                                              |                 |  |  |

The Organization Information page, as seen in Figure 2-21, will display. Select your organization from the dropdown menu, or request to add an organization. Then click the "Submit Request for Access" button.

Figure 2-21 Submit Request for Access

| Edit Account Profile                                                                                                    | Contact Us Last Login: 9/3/2013 4:13:41 PM |
|----------------------------------------------------------------------------------------------------|--------------------------------------------|
| 1. Request Program Service 2. Request Role Access 3. Organization Information                                                                                                    |                                            |
| Registration Information                                                                                                    |                                            |
| <b>Program Service</b> : Office of Transportation Air Quality DC FUEL Program <b>Role</b> : Submitter                                                                                                    |                                            |
| <ul> <li>Provide Organization Details</li> <li>Select a Current Organization</li> <li>Request to Add an Organization</li> <li>Select a Current Organization</li> <li>Select an organization from the dropdown list.</li> <li>Acme Test Inc (1234 5th St, Fairfax, VT, 22222, US) </li> <li>Submit Request for Access</li> </ul> |                                            |
| Cancel Request                                                                                                    |                                            |

Congratulations on the completion of your online portion of CDX registration for the OTAQ DC FUEL application. You will receive an e-mail notification confirming that you have registered for the OTAQ program at CDX.

Depending on the status of your ESA and the organization you choose to add DC FUEL to, the link to open DC FUEL will either be automatically activated and clickable, the new organization will be added to the application handoff dropdown menu, or the link will appear disabled, pending EPA's receipt of your signed ESA.

## 2.4 OTAQ Registration

As previously stated, the OTAQReg dataflow is automatically listed in your CDX account upon registering for the DC FUEL application (if you are not already an existing OTAQReg user). It is required that you have an active user profile and company association with one of the DC FUELs Submitter roles in OTAQReg prior to being able to submit reports for your company in the DC FUEL application. In addition, OTAQ must have received your signed Electronic Signature Agreement (provided during registration for OTAQReg) and Delegation Letter. EPA will review your delegations to ensure you receive the appropriate access to EPA Fuels Programs.

For additional information or assistance in completing OTAQ Registration, please refer to the Fuels Programs registration pages

http://www.epa.gov/otaq/fuels/reporting/programsregistration.htm and the User Manual for Fuels Programs Registration (OTAQREG) and the Central Data Exchange (CDX) availbe for download in PDF format on the page, or contact the EPA Fuels Program Support Line at 800-385-6164 or <u>support@epamts-support.com</u>.

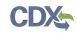

## 3 DC FUEL Access

## 3.1 Activation of your Role

If you chose to print, sign and mail in your ESA and OTAQReg change request delegation letter paperwork, the OTAQ Program must activate your role in CDX in order to access the DC FUEL application and submit reports. OTAQ will either activate or deny your DC FUEL access pending receipt of your Electronic Signature Agreement and review of your OTAQReg registration.

If you were able to electronically sign your ESA, the DC FUEL link will automatically be activated. You may enter the DC FUEL application but you will be unable to make submissions until your company is registered and you have the appropriate roles within the OTAQReg application.

The "OTAQDCFUEL: OTAQ DC FUEL Application" dataflow link, as seen in Figure 3-1, will not appear as clickable until your role is activated by the OTAQ Program.

Once your role is activated, you will receive an e-mail notification with the subject "CDX Registration Status Change" confirming that your registration status has changed.

## 3.2 Access DC FUEL Dataflow

You may now access the OTAQ DC FUEL application and submit reports to EPA.

| Central Data Exchange |                                                                         |                                | Contact Us<br>Last Login: 9/3/2013 4:30:45 PM |
|-----------------------|-------------------------------------------------------------------------|--------------------------------|-----------------------------------------------|
| MyCDX                 | Inbox My Profile Submission History                                     |                                |                                               |
| Servic                | es                                                                      |                                | News and Updates                              |
|                       |                                                                         | Manage Your Program Services   | No news/updates.                              |
| Status                | Program Service Name                                                    | Role(s)                        |                                               |
| 8                     | OTAQDCFUEL: Office of Transportation Air Quality DC FUEL<br>Program     | OTAQ DC FUEL<br>Application    |                                               |
| 8                     | OTAQREG: Office of Transportation and Air Quality Fuels<br>Registration | Fuels Programs<br>Registration |                                               |
| Add Pr                | ogram Service                                                           |                                |                                               |

## Figure 3-1 OTAQ DC FUEL Dataflow Link

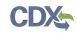

## 4 Support Information

For frequently asked questions about the content, formats, or policies for the Office of Transportation and Air Quality (OTAQ) please reference the Fuels Program website at <u>http://www.epa.gov/otaq/fuels/index.htm</u>.

For any general or technical questions related to the Central Data Exchange you may contact any of the following:

- Telephone Person-to-person telephone support is available from the CDX Help Desk 8:00 am to 6:00 pm EST. Call our toll-free line at 888-890-1995.
- Email Send e-mail to Technical Support at <u>helpdesk@epacdx.net</u> with "Technical Support" in the Subject line.

If you have any questions relating to fuels programs registration, reporting, or DC FUEL, please contact the EPA Fuels Programs and EMTS Support Line at <u>support@epamts-support.com</u>.